## 【**CAMPFIRE** からのご支援方法】

【CAMPFIRE に会員登録をしていますか?】

No→このまま【A】へ。 Yes→ページ下の【B】までお進みください。

## 【**A**】まずは **CAMPFIRE** に会員登録をお願い致します。

CAMPFIRE は会員登録をしないと支援を行うことが出来ません。 システム的に必要ということ以外に「どんな方が支援をしてくださったのか把握した い」「支援者様にリターンを確実にお返ししたい」などの理由もございますので、大変 お手数をおかけしますが、皆様にご登録をお願いしております。

①まずは[ https://camp-fire.jp/ ]こちらにアクセスします。

右上の[ ログイン/新規会員登録 ]をクリック。

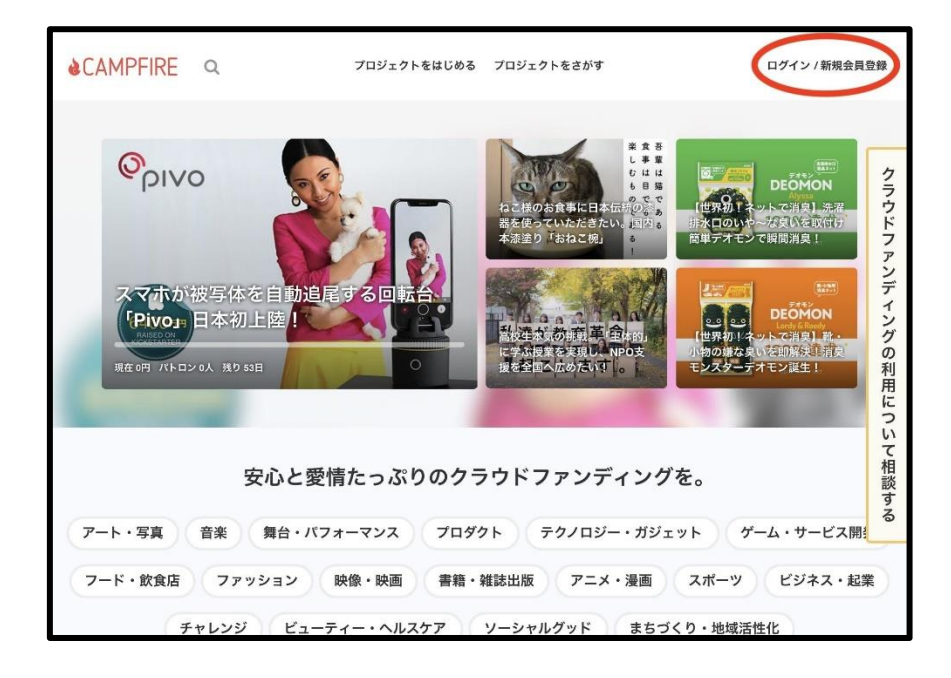

クリックしていただくと、以下の画面に飛びます。

「メールアドレスを利用して登録」がおすすめですので、アドレスを入力後、右の「確認 メールを送信」を押してください。

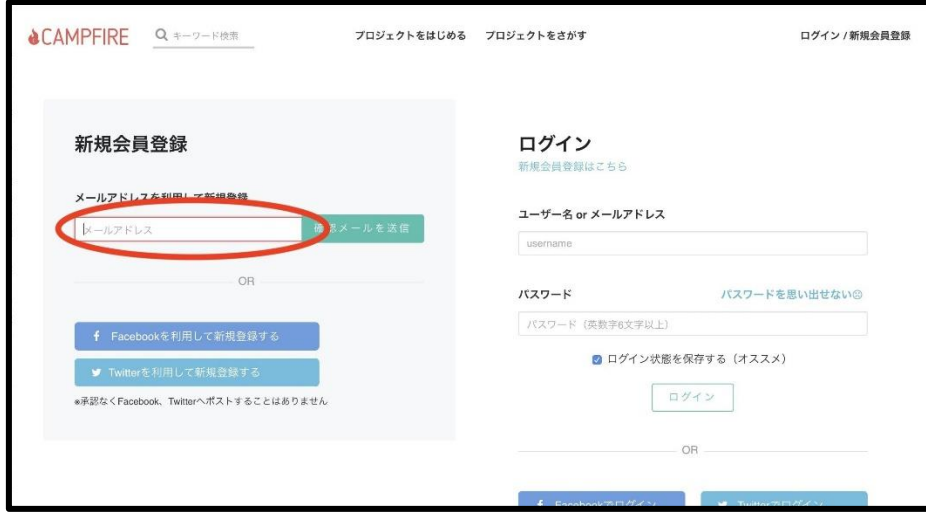

確認メールが送信されました。

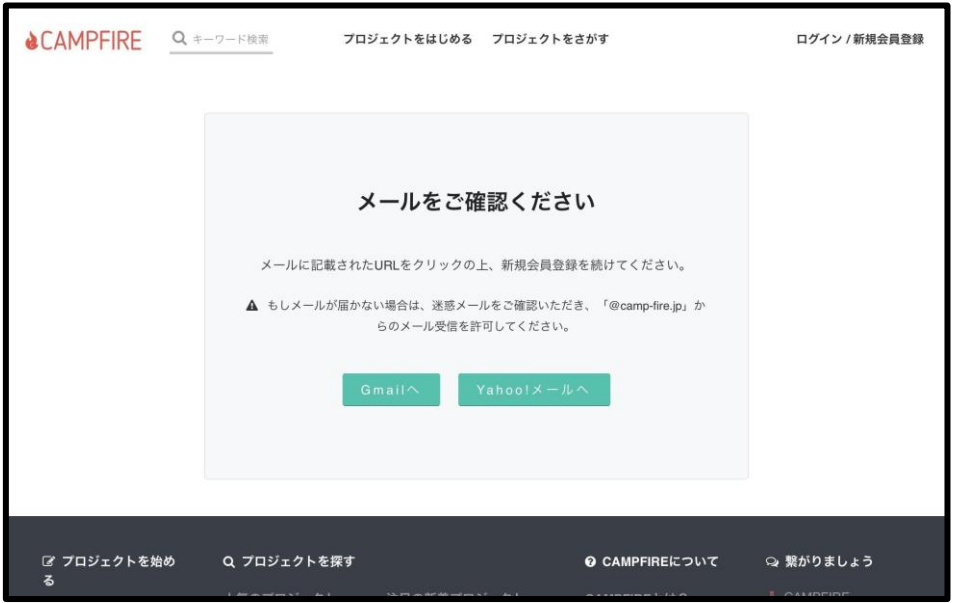

②その後、一旦 CAMPFIRE のサイトからは離れて、先ほど入力したメールアドレス の受信メールをご確認ください。以下のようなメールが届きますので「メールアドレス を認証する」をクリックします。

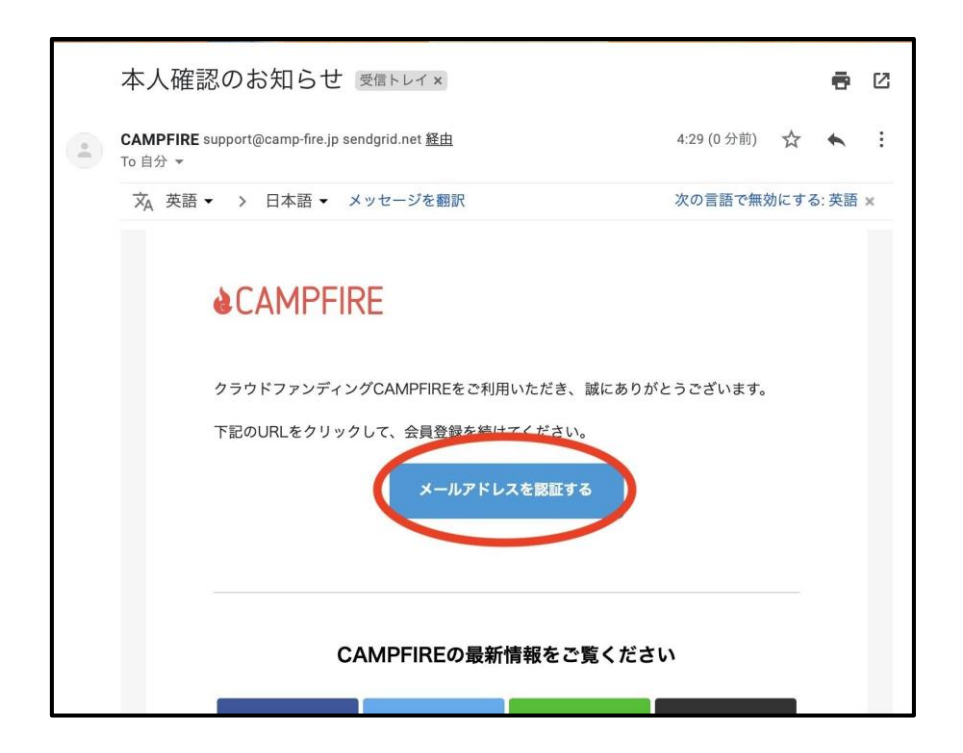

③クリックすると、「アカウント情報の登録」というページが出ますのでユーザー名とパ スワードを設定し「登録」を押してください。※アカウント名に「-」「\_」などの記号は使え ません。

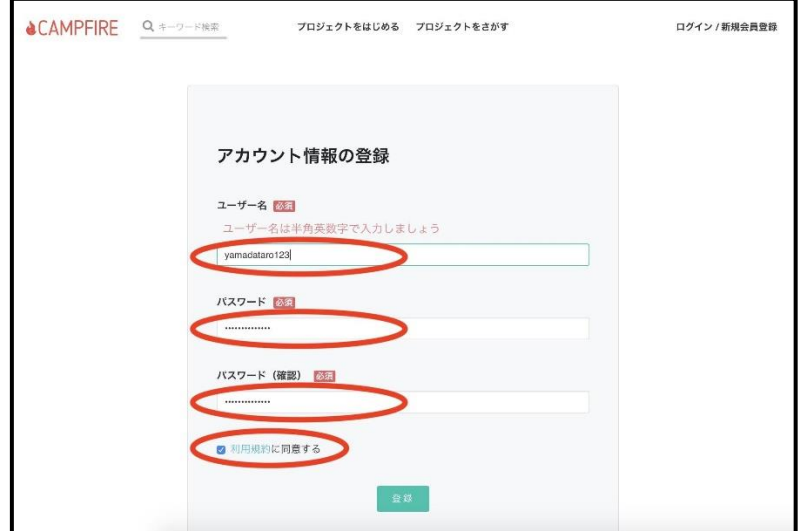

エラーがなければ以下のような画面になり、登録完了となります。

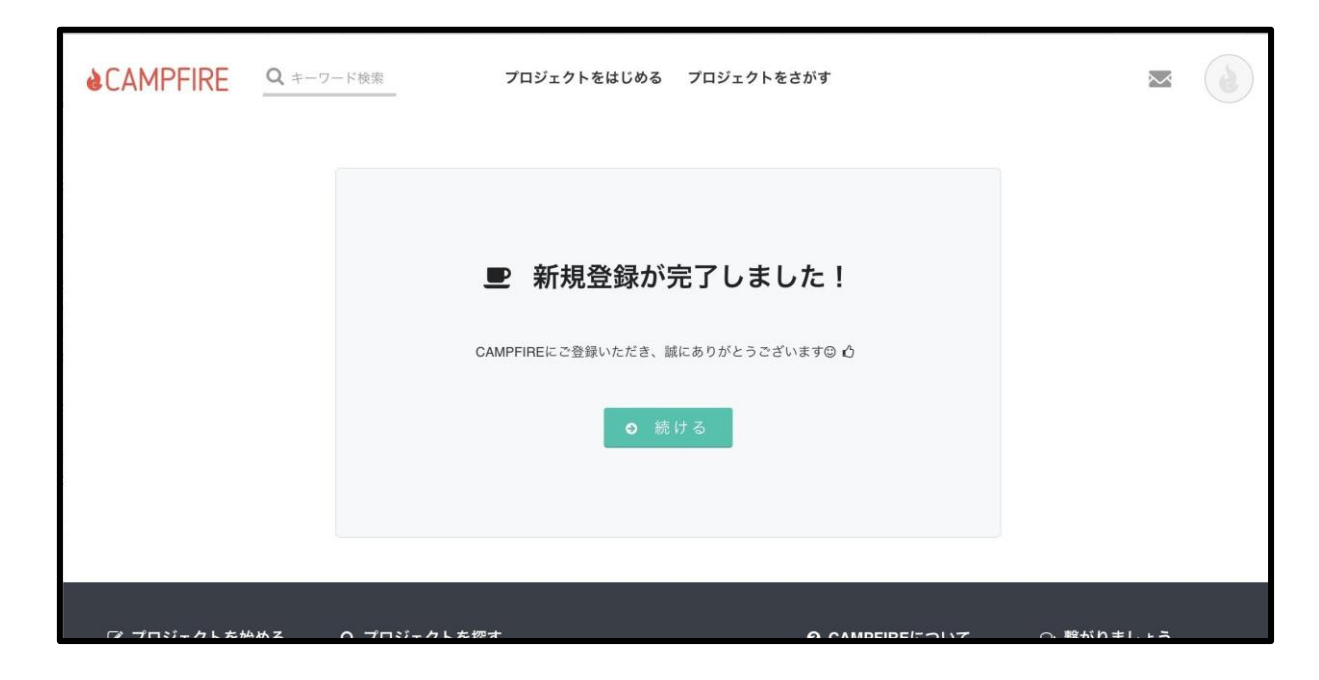

ここまでが会員登録のお手続きとなります。

## 【**B**】次に支援のやり方をご説明いたします。

(1)「繁殖引退犬たちの、第二の犬生をしあわせにしたい !!」プロジェクトページ [https://camp-fire.jp/mypage/projects/401496]にアクセスしてください。その後、右 下の「プロジェクトを支援する」をクリックします。

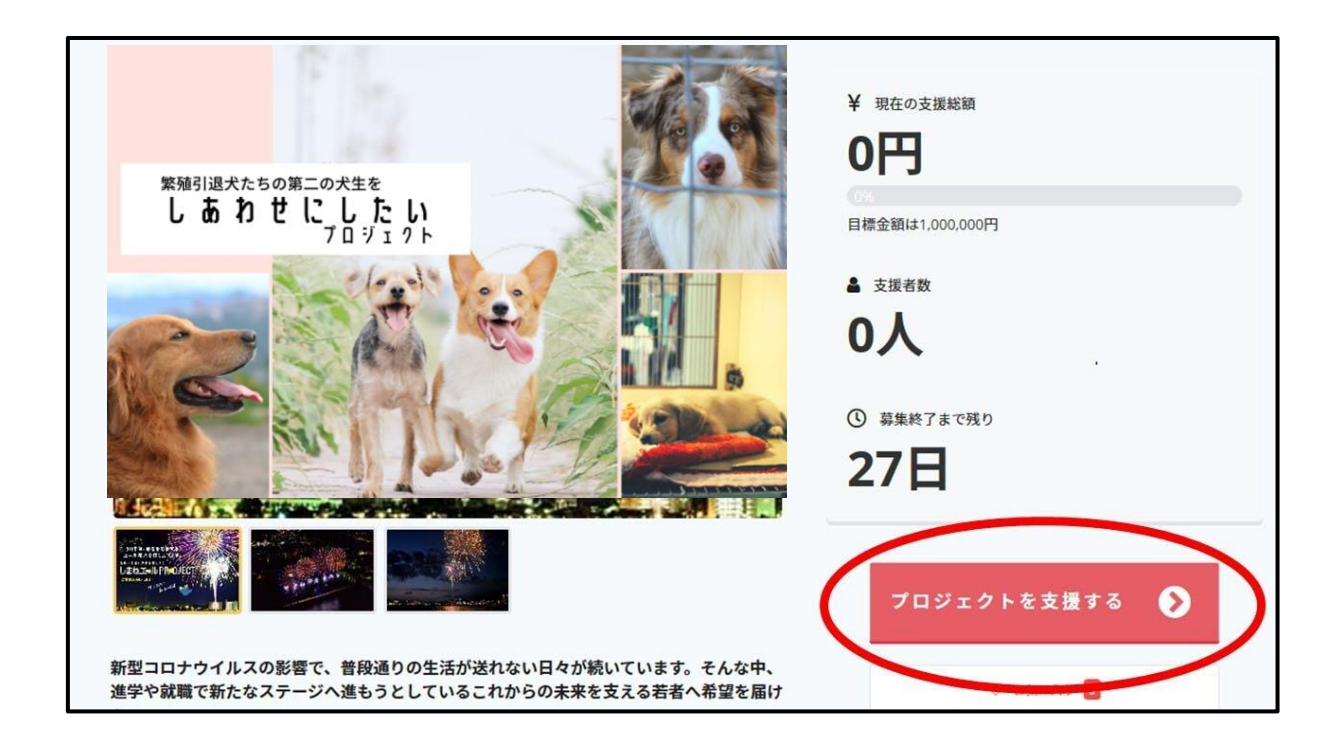

②するとこのようなリターン画面が出てきますのでリターンをクリックしてください。

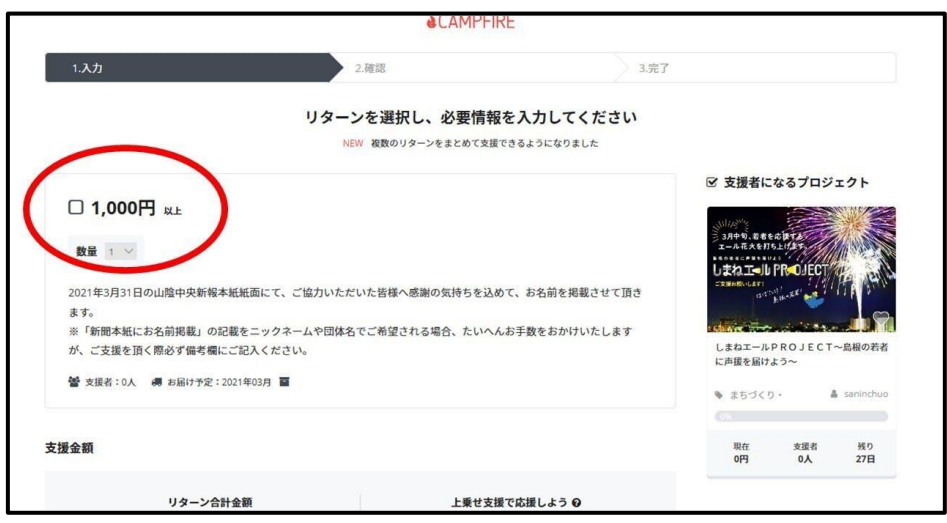

リターンをクリックすると、以下のように「このリターンを選択中」と表示され、下に「お 支払い方法を選ぶ」というバーが出てきます。ここで「お支払い方法を選ぶ」をクリック します。

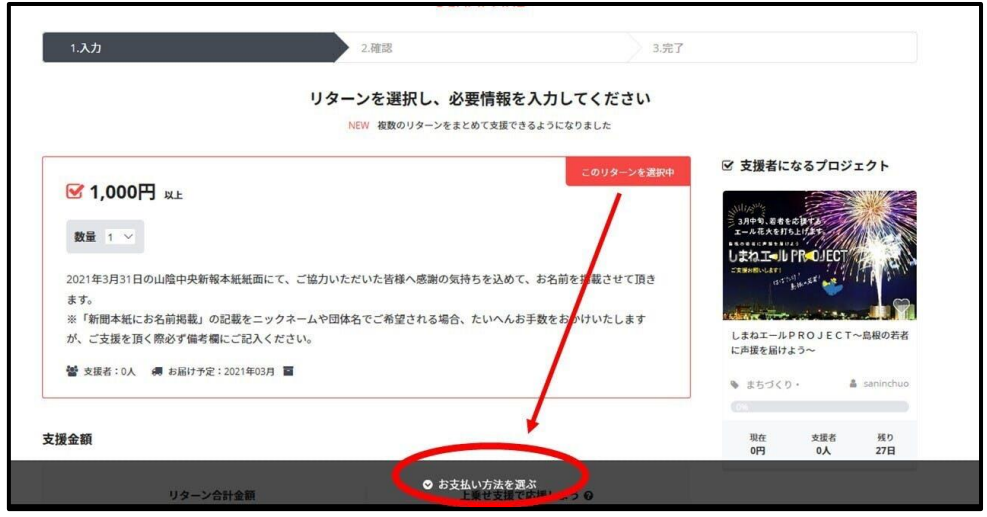

③その後ご支援額の設定、お支払い方法の選択ページに移ります。

表示されているご支援額は最低額とさせて頂いております。このプロジェクトにご賛同 頂ける方は、是非更なるご支援をいただけますと幸いです。

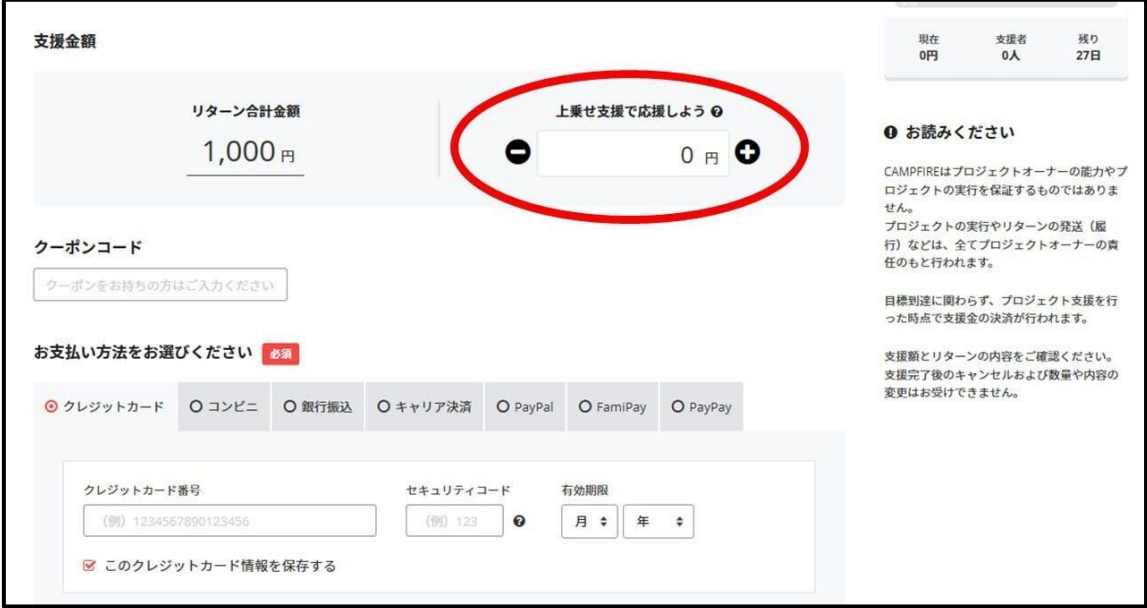

お支払い方法は

・クレジットカード払い(Visa/Mastercard/JCB/Diners Club/American Express)

・コンビニ払い(全国の主要コンビニエンスストア)

・Paidy 後払い

・銀行振込

・キャリア決済(au かんたん決済、ソフトバンクまとめて支払い、ワイモバイルまとめて 支払い、ドコモ払い)

・PayPal

からお選びいただけます。

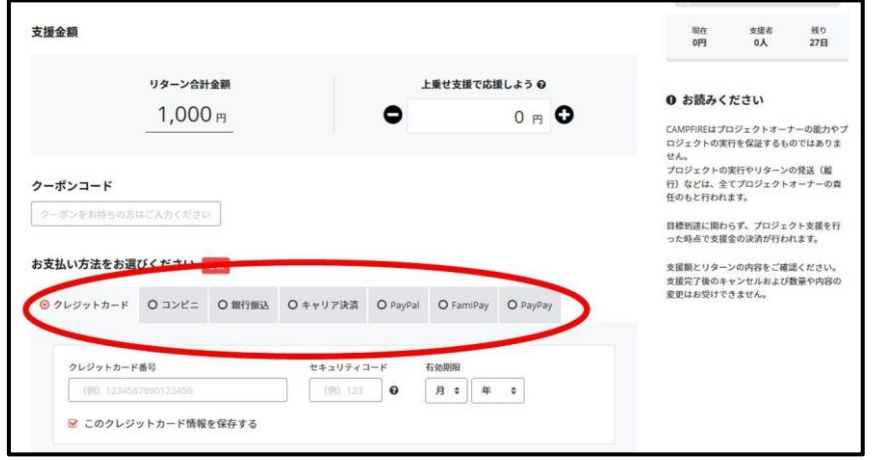

お支払い方法によって必要事項が変わりますのでそれぞれご記入をお願い致しま す。

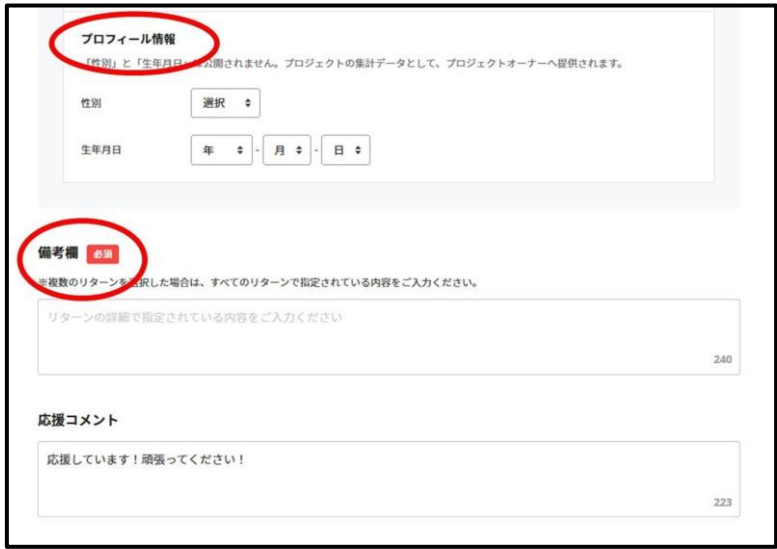

④以上をご記入後、「確認画面へ」をクリックしていただき確認後「完了」をクリックする とご支援が完了となります。この度はご支援いただき、大変ありがとうございました。 リターンのお届けまで少々お待ちくださいませ。

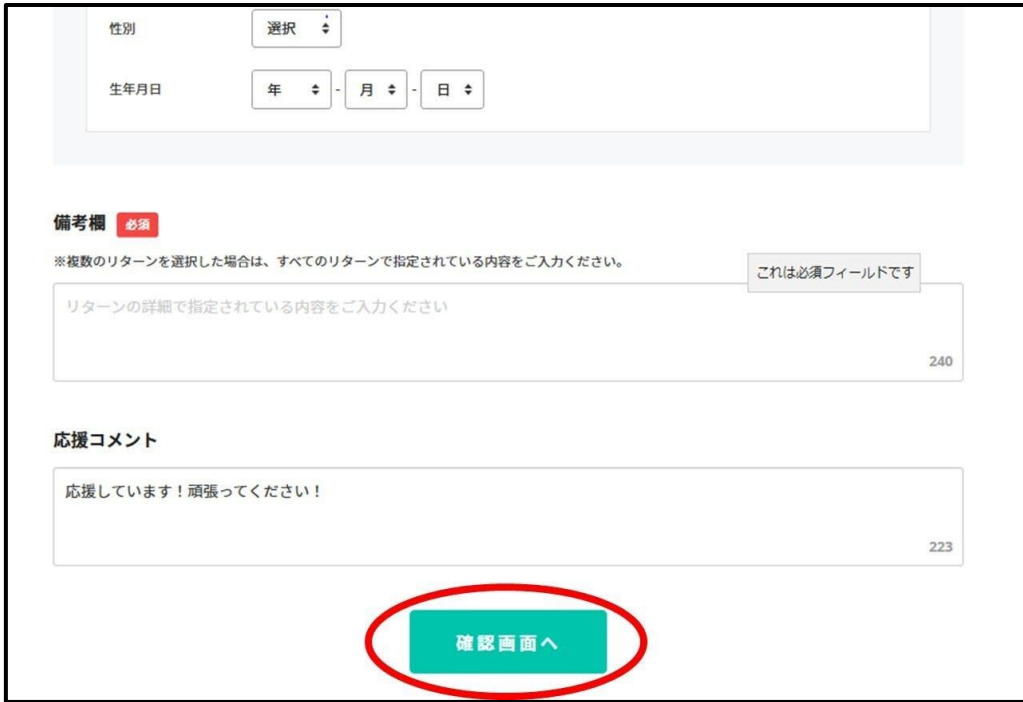

以上が会員登録から支援完了までの流れとなります。